# **Manual Imprescindible**

# Plantillas DAX para POWER BI y POWER PIVOT Explicadas paso a paso

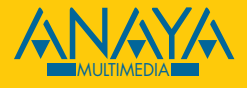

**José Manuel Pomares Medrano** 

# ndice de contenidos

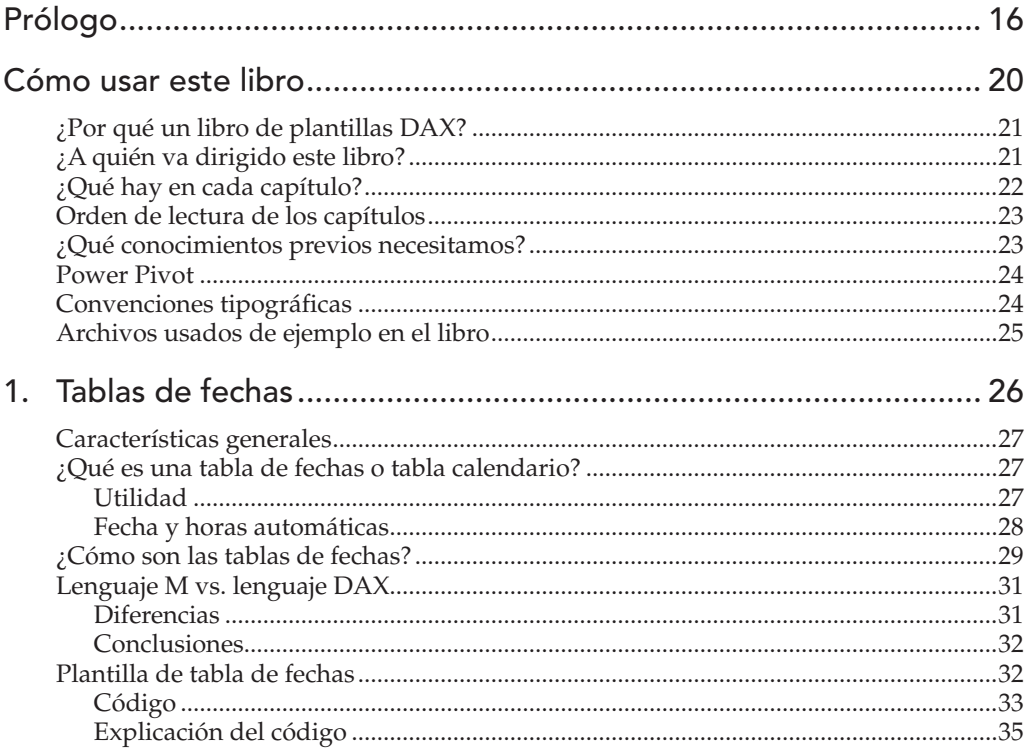

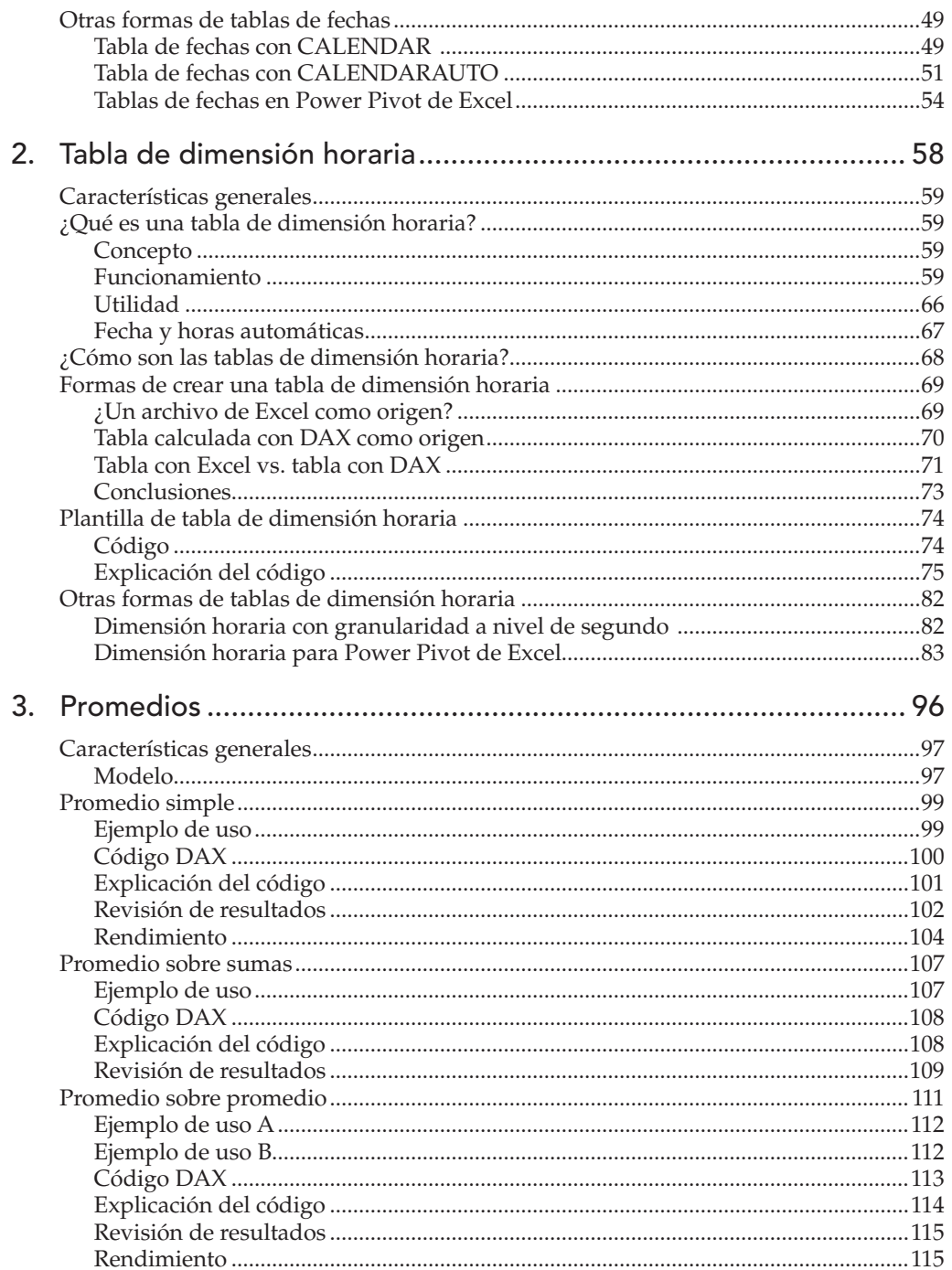

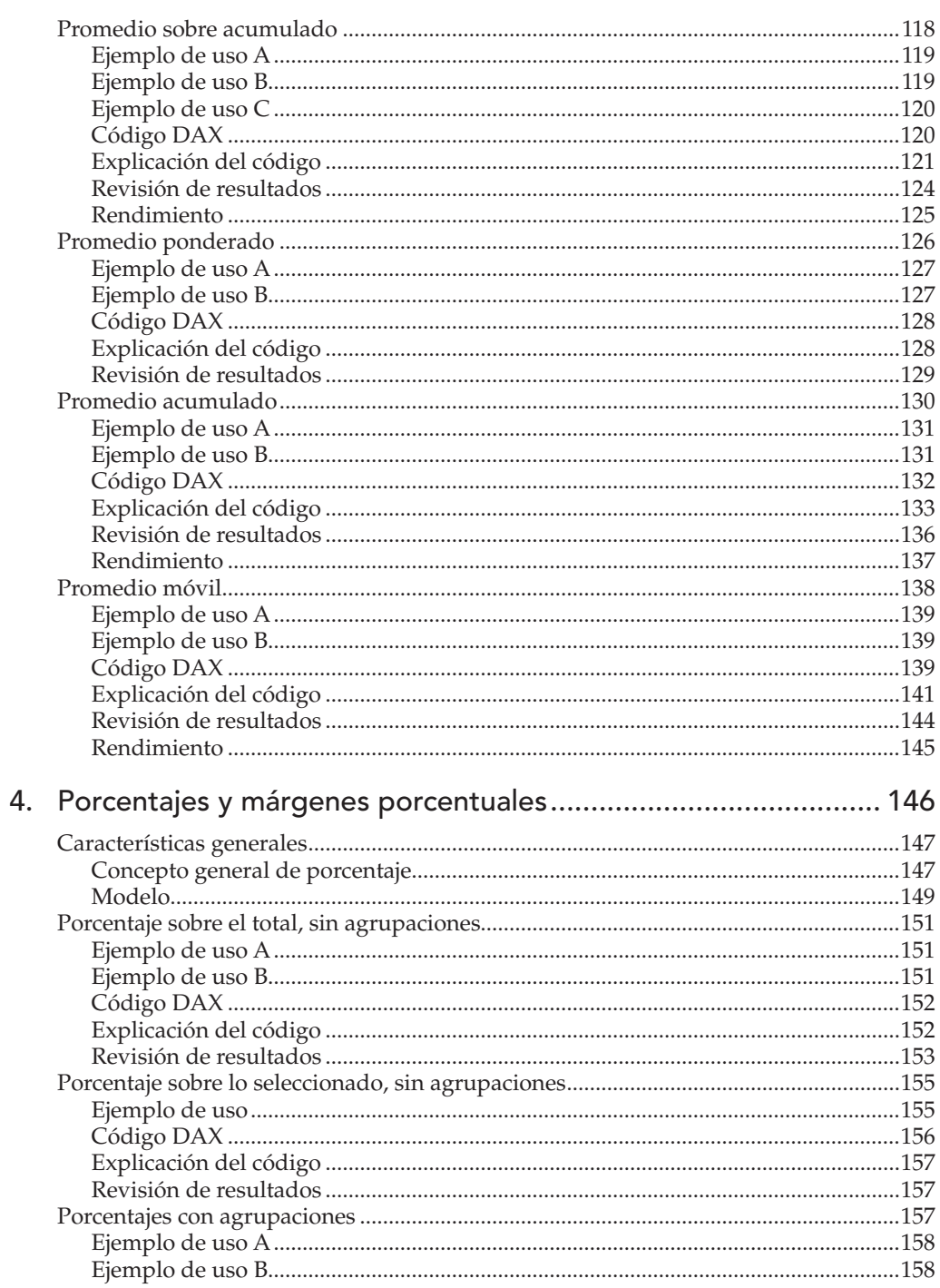

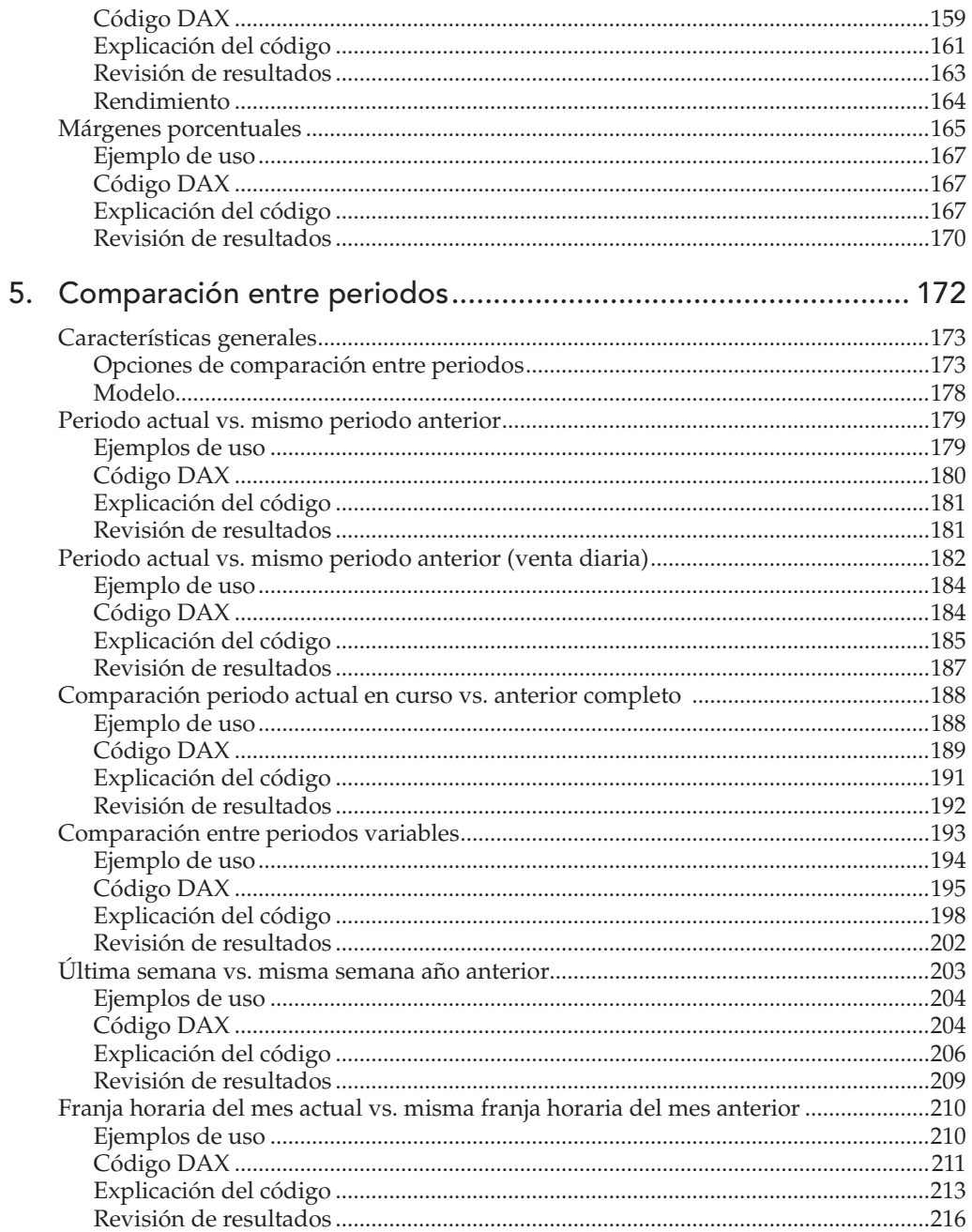

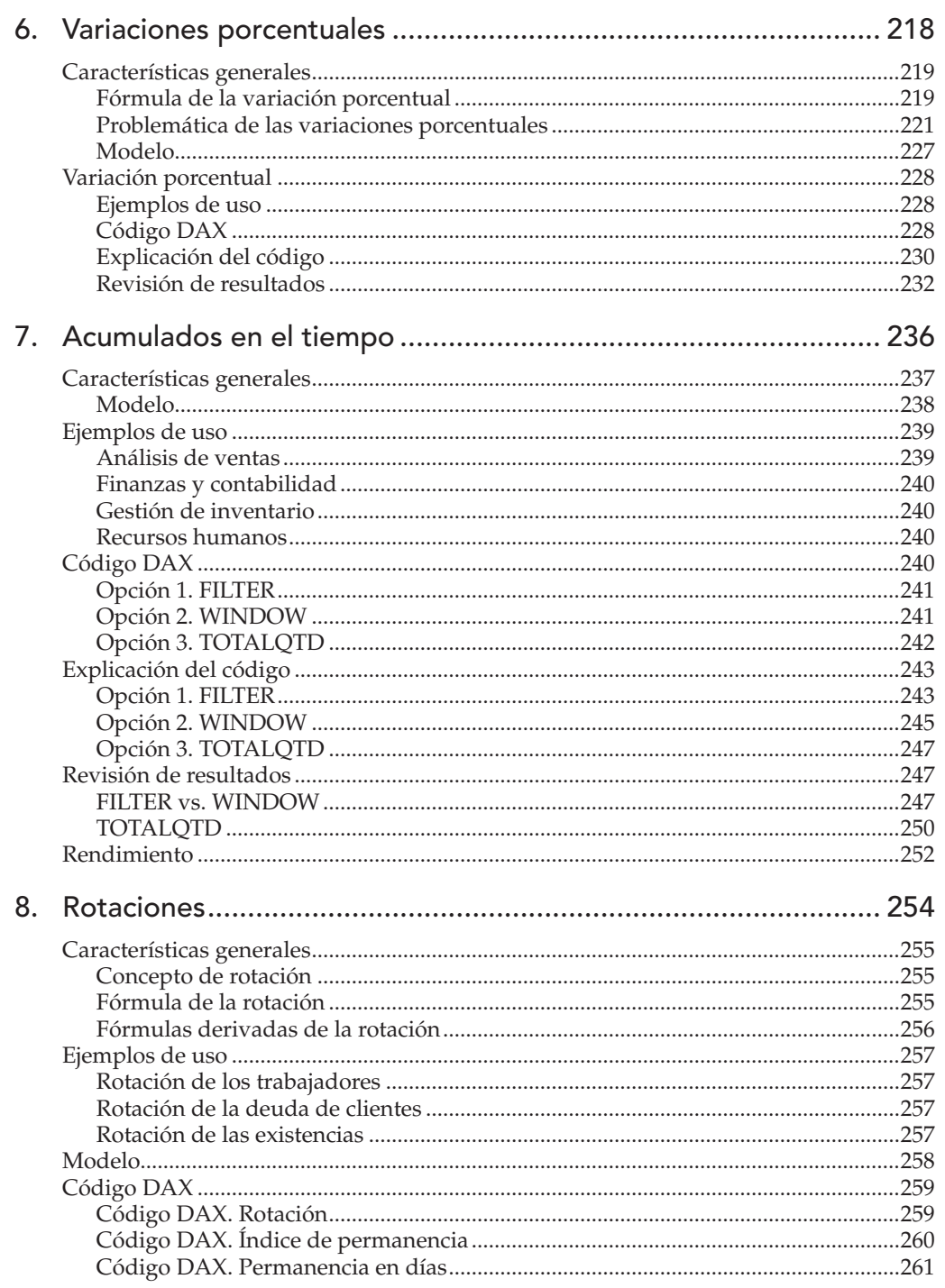

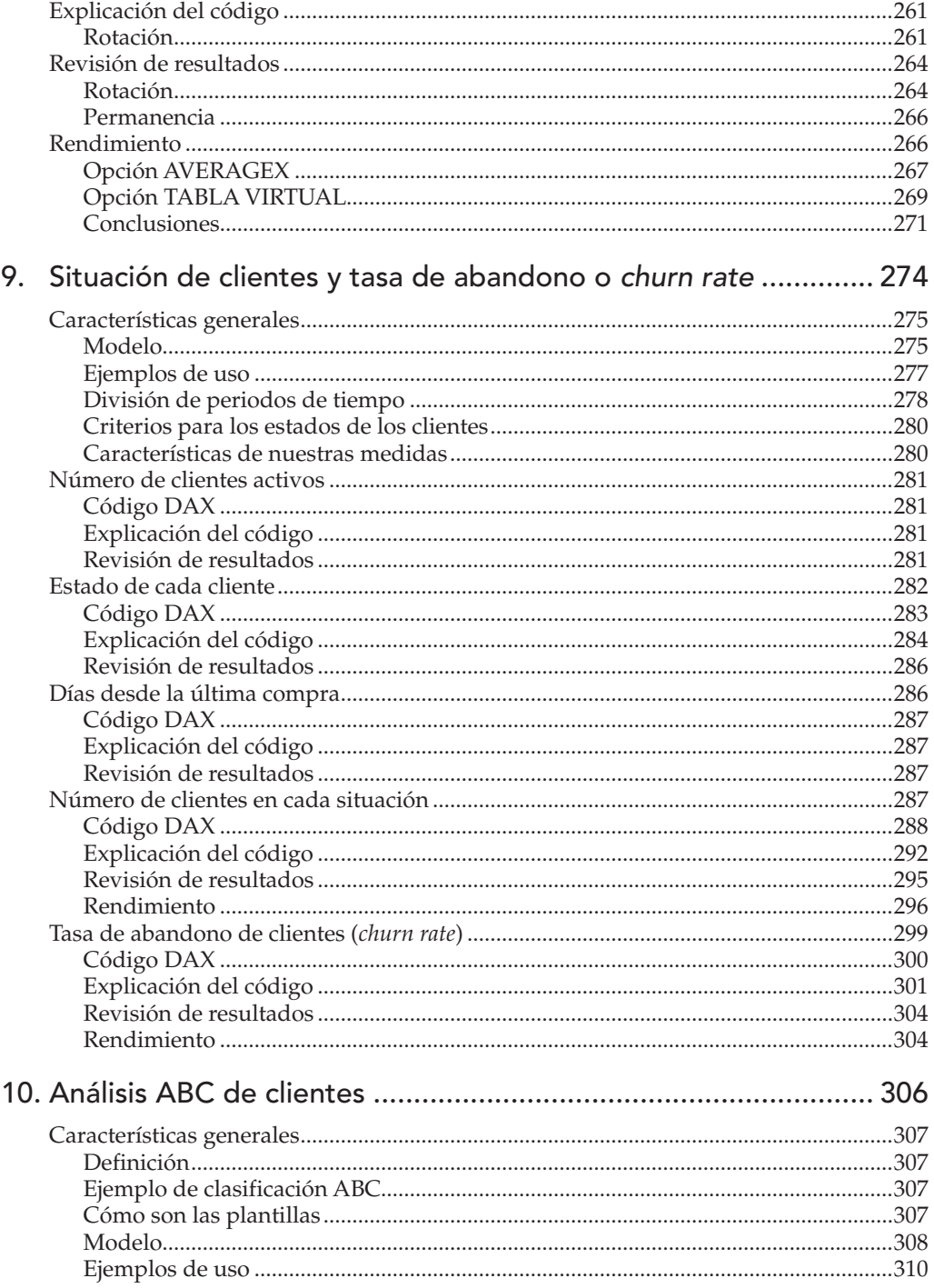

7

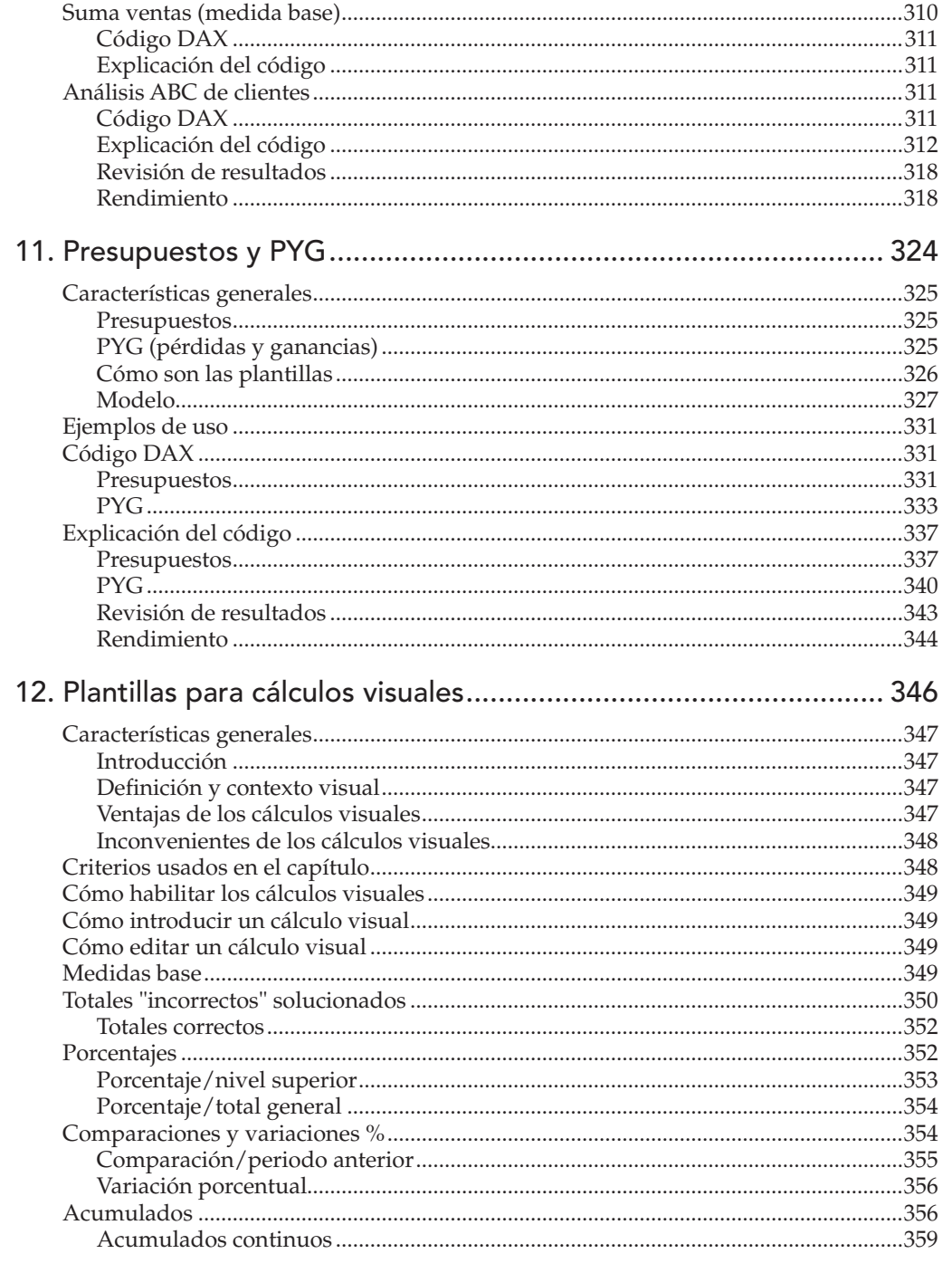

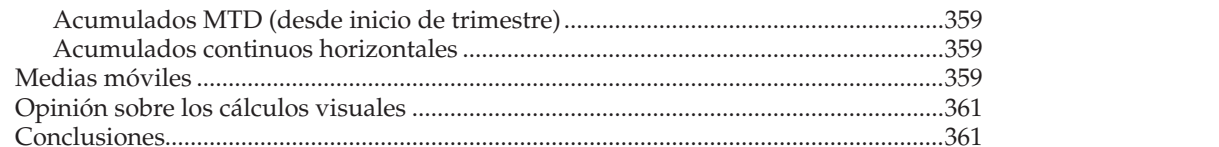

## Apéndices

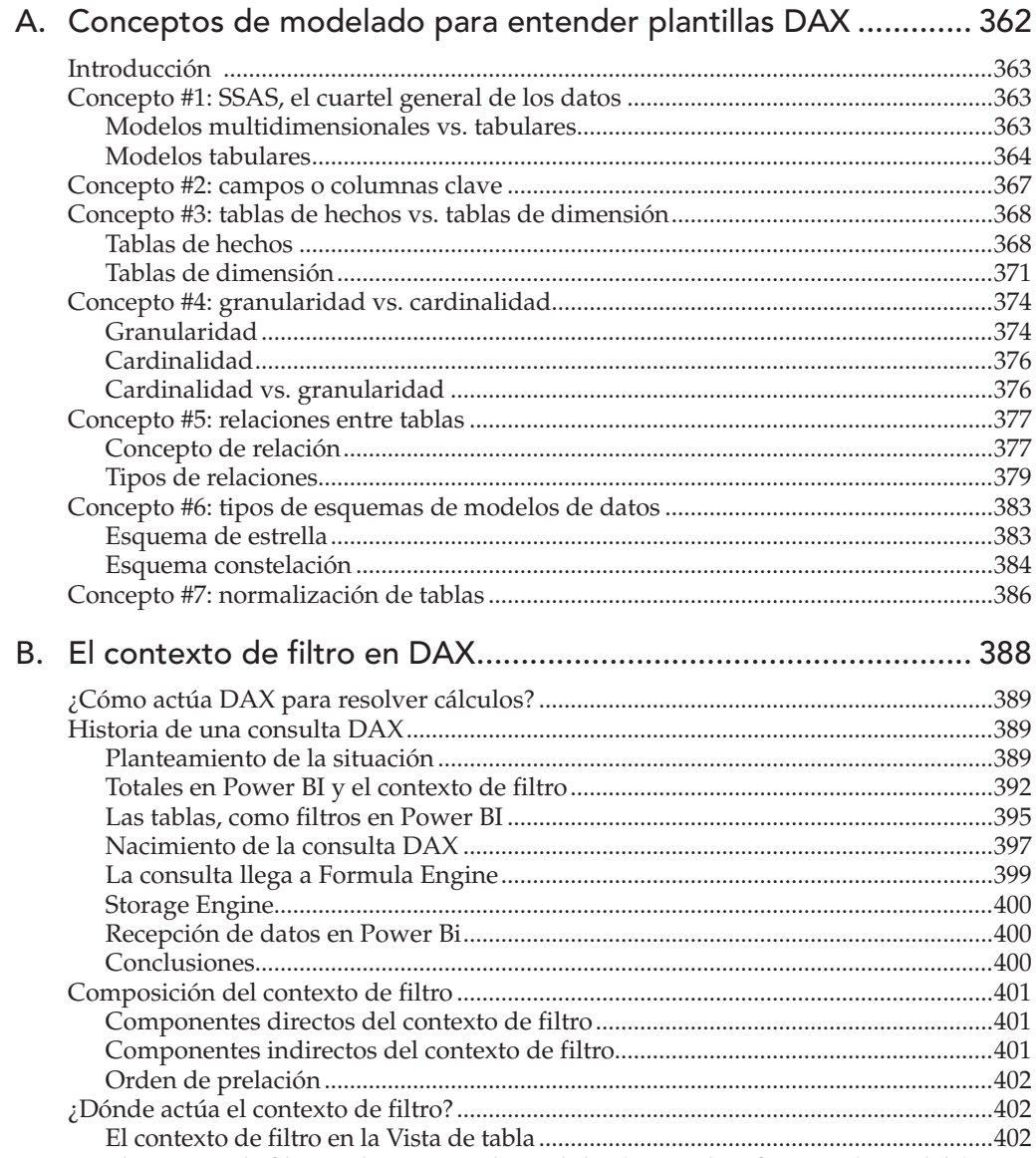

El contexto de filtro en la creación de medidas (Vistas de informe o de modelo)...404

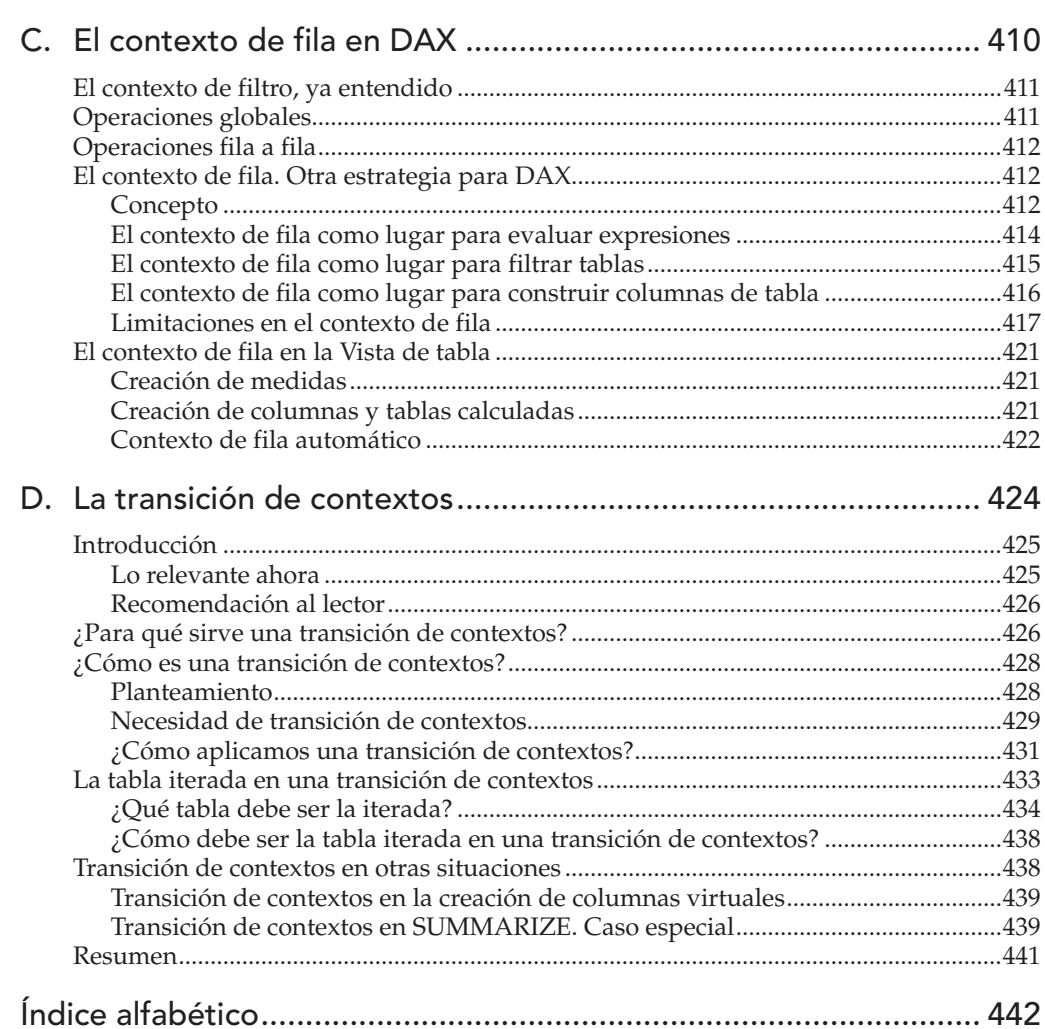

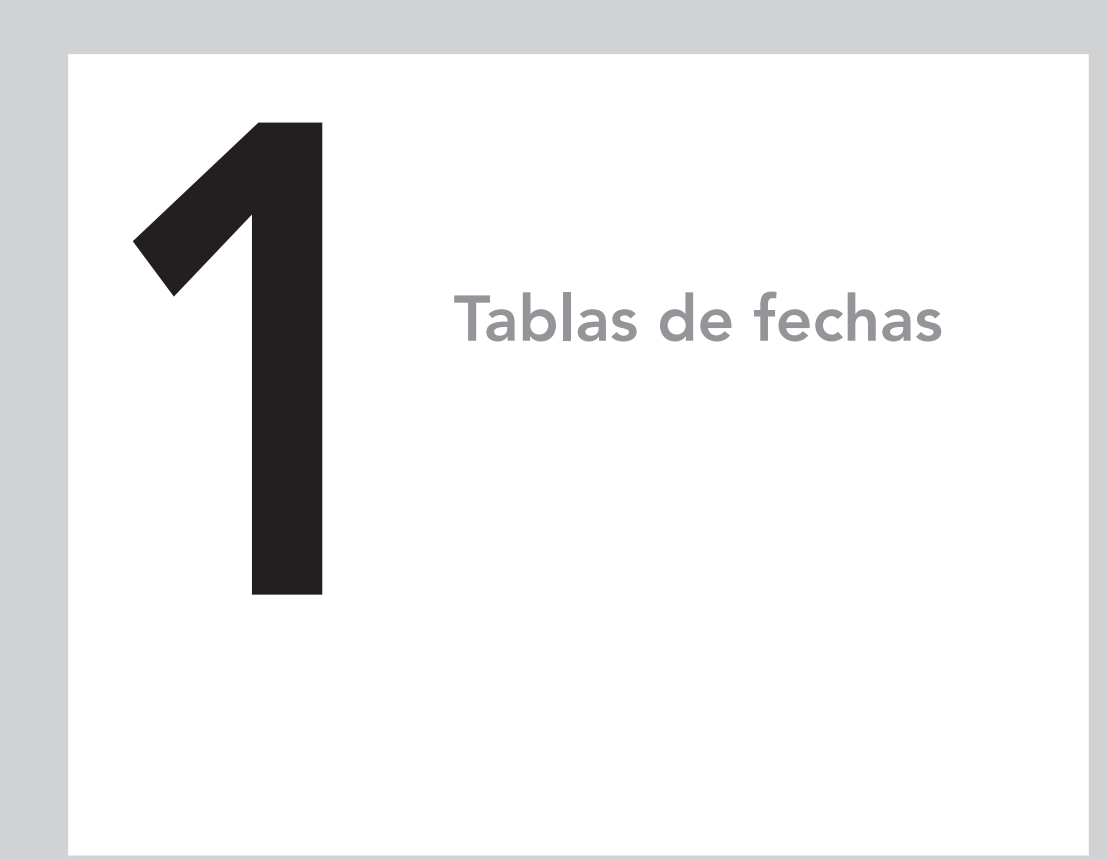

## En este capítulo aprenderás:

- Los conceptos principales que hay alrededor de una tabla de fechas y que todo analista de datos debe saber.
- A crear una tabla de fechas con lenguaje DAX, a partir de una plantilla y a entender cada una de las funciones que se utilizan en el código.
- A crear tablas de fechas adaptadas a ejercicios fiscales que abarcan periodos distintos a enero‑diciembre.
- A crear tablas de fechas con alternativas de código más fáciles y rápidas
- A crear tablas de fechas con Power Pivot de Excel, cuyo proceso es sustancialmente distinto al caso de Power BI.

## Características generales

Este capítulo ofrece varias plantillas para la creación, mediante código DAX, de tablas para la dimensión fecha de un modelo de datos tabular.

En los primeros apartados, abordamos los conceptos generales que rodean a las tablas de fechas (¿qué son?, ¿cómo son?, ¿qué otras alternativas hay a la hora de crear estas tablas de fechas?, ¿cuál es la mejor opción?).

En el apartado "Plantilla de tabla de fechas", ofrecemos una plantilla para generar una tabla de fechas con un código optimizado que usa funciones como ADDCOLUMNS y CALENDAR. Cada línea de código es explicada con detenimiento para que pueda ser entendida por usuarios que ya se han iniciado en el mundo de DAX recientemente.

En el apartado "Otras formas de tablas de fechas", se ofrece un apartado con dos alternativas a la plantilla anterior. Se trata de dos plantillas más sencillas para usuarios no iniciados. Si estamos iniciándonos en el mundo de DAX y nuestras exigencias no son excesivas, te recomiendo atender el apartado al que aludíamos al principio de este párrafo.

Por último, en el apartado "Tablas de fechas en Power Pivot de Excel", se trata el caso de las tablas de fechas en ese complemento.

# ¿Qué es una tabla de fechas o tabla calendario?

### Utilidad

Una tabla de fechas, también llamada tabla calendario, es una tabla de dimensión usada en modelos tabulares con las siguientes finalidades, básicamente:

- Posibilitar, en un modelo de datos, el uso de funciones de inteligencia de tiempo. Estas funciones ofrecen cálculos muy ventajosos para el usuario (desde el punto de vista de la sencillez), pero requieren una tabla de fechas sucesivas para funcionar correctamente.
- Permitir al usuario filtrar las tablas de hechos del modelo con un criterio temporal centralizado (una sola tabla de fechas puede filtrar todo el modelo).
- En modelos con varias tablas de hechos, las tablas de fechas realizan labores de "tablas-puente" entre las distintas tablas de hechos. De esta forma, podemos crear medidas que implican a varias tablas de hechos, siendo los resultados coherentes temporalmente. Es decir, están referidos a un mismo periodo.

#### Fecha y horas automáticas

Antes de seguir profundizando en las características de las tablas de fechas, debemos decir que, de forma alternativa a la creación explícita de tablas de fechas, tenemos la posibilidad de usar la funcionalidad de Power BI llamada Fecha y hora automáticas. Ya adelantamos que esta es una mala práctica, pero vamos a describirla someramente y comenzamos por las formas de activar o desactivar esta característica:

- De forma global, para que los nuevos archivos de Power BI ya tengan (o no) la característica activada. Esto lo podemos ver haciendo clic en Archivo>Opciones y Configuración>Opciones>GLOBAL>Carga de datos>Inteligencia de tiempo>Fecha y horas automáticas.
- De forma concreta, para el archivo con el que actualmente estamos trabajando. Esto lo podemos ver haciendo clic en Archivo>Opciones y Configuración> Opciones>ARCHIVO ACTUAL>Carga de datos>Inteligencia de tiempo> Fecha y horas automáticas.

En ambos casos, debemos reiniciar Power BI si queremos que los cambios entren en vigor.

La funcionalidad Fecha y horas automáticas nos ofrece, por defecto y de forma automática, la posibilidad de filtrar las tablas de hechos mediante agrupaciones de las fechas por meses, trimestres y años. Es algo muy parecido a lo que ocurre por defecto en Excel cuando, en una tabla dinámica, arrastramos a Filas o a Columnas un campo de fecha.

Podemos ver en la figura 1.1 la jerarquía que se genera en un campo de fecha.

Las fechas y horas automáticas solo entran en funcionamiento si se dan las siguientes circunstancias:

- Si está activada la casilla de verificación Fecha y hora automática del apartado ARCHIVO ACTUAL>Carga de datos.
- Si la tabla tiene un tipo de almacenamiento Importar.
- Si hay, al menos, una columna con formato Fecha o Fecha/Hora en el modelo de datos.

Para poder crear una jerarquía de agrupaciones, esta funcionalidad provoca que Power BI genere una tabla oculta por cada columna de fecha del modelo.

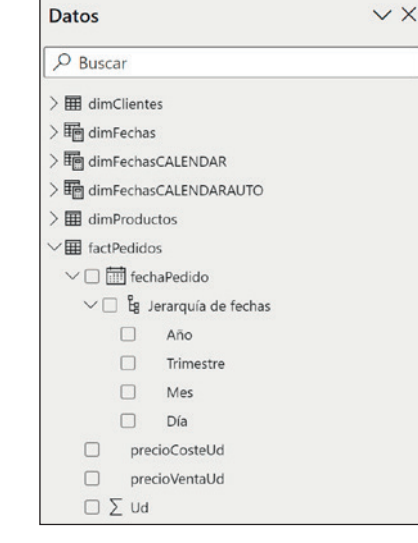

Figura 1.1. En la imagen vemos la jerarquía de agrupaciones de fechas que se ha creado automáticamente debido a la activación de la utilidad Fecha y horas automáticas.

#### *NOTA:*

*La generación de tablas ocultas, por parte de la funcionalidad* Fecha y hora automáticas*, puede incrementar de forma relevante el tamaño del modelo de datos (con los perjuicios derivados de esta circunstancia) y, además, soluciona de una forma deficiente el filtrado de campos en el modelo de datos. Por lo tanto, es de vital importancia evitar el uso de esta característica de Power BI. Tienes más información en* https://www.sqlbi.com/articles/automatic-time-intelligencein-power-bi/*.*

## ¿Cómo son las tablas de fechas?

Volvamos a las buenas prácticas y a la descripción de las tablas de fechas. Es recomendable que estas tengan unas determinadas características para cumplir con su cometido y con las exigencias de las funciones de inteligencia de tiempo:

- Una tabla de fechas debe tener una columna con una sucesión continua de fechas reconocidas como tal por Power BI o Excel.
- Es recomendable que las fechas tengan, precisamente, un formato de fecha (no fecha/hora). Por lo tanto, es recomendable una granularidad (nivel de detalle) a nivel de día. Granularidades mayores (por ejemplo, granularidad a

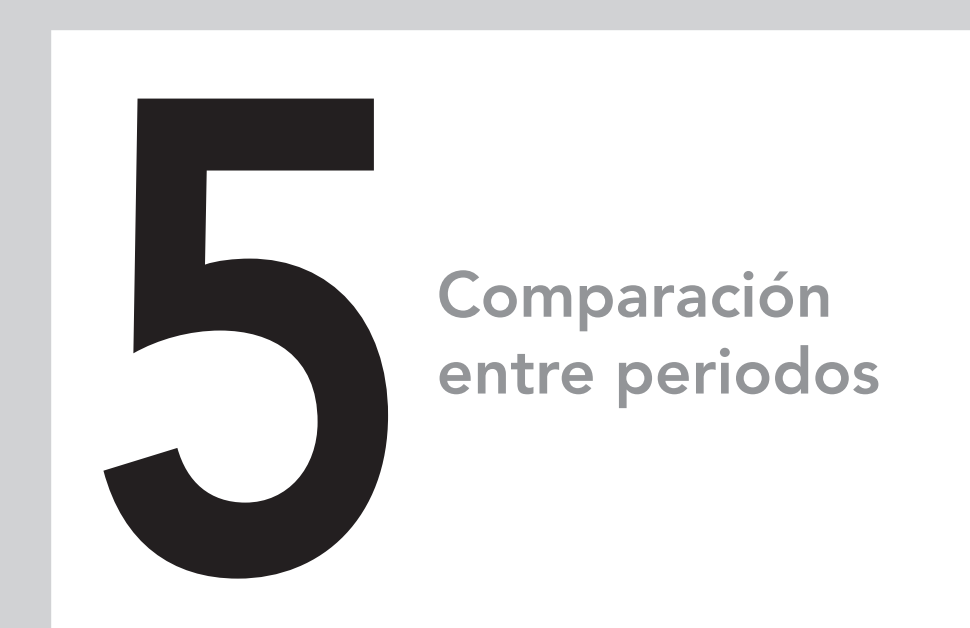

## En este capítulo aprenderás:

- A realizar comparaciones de dos periodos de igual duración, pero ocurridas en momentos distintos.
- A realizar comparaciones justas (como promedios) y devengadas en dos periodos de igual duración, pero ocurridas en momentos distintos del tiempo.
- A realizar comparaciones de acumulados hasta la fecha en el periodo actual vs. periodos anteriores completos.
- A realizar comparaciones de dos periodos de duración distinta, modificables por el usuario y ocurridas en momentos distintos.
- Otras comparaciones como la semana del año actual vs. misma semana del año anterior, o una franja horaria actual vs. la misma franja horaria en un periodo igual anterior.

## Características generales

Dedicaremos este capítulo a mostrar plantillas de código DAX cuya función es realizar comparaciones del valor de una magnitud en un periodo en el tiempo, respecto del valor que tuvo esa magnitud en un periodo anterior.

Las comparaciones a las que nos referimos en este capítulo no tienen la intención de cuantificar la diferencia entre las magnitudes comparadas ni en términos absolutos (unidades monetarias) ni en términos relativos (variaciones porcentuales). De hecho, estas últimas serán objeto de estudio en el siguiente capítulo.

#### *NOTA:*

*La utilidad que resuelven las plantillas de este capítulo es ofrecer la posibilidad de ser compiladas en cualquier objeto visual de forma que sea mostrada, de manera simultánea, la magnitud más reciente y la más antigua.*

Las plantillas DAX propuestas ofrecen distintos sistemas y formas de calcular magnitudes propias de otros periodos diferentes al considerado como actual en el contexto de filtro. Tendrás que sustituir los nombres de tablas y los nombres de columnas por los homólogos en su modelo de datos. También podrás modificar los tipos de periodos que se analizan (años, trimestres, meses, etc.) para adaptarlos a tus necesidades.

El objetivo es alcanzar un nivel de comprensión suficiente para poder usar la plantilla en su propio contexto empresarial. Para ello y como siempre, es fundamental que se tengan asimilados los conocimientos y conceptos incluidos en los **apéndices A, B, C y D** de este libro.

#### Opciones de comparación entre periodos

Las opciones de comparar visualmente varias magnitudes que corresponden a periodos distintos en el tiempo son muy variadas. Podríamos clasificar estas opciones en función de varios criterios, no solo de uno. Para este momento, vamos a clasificar las formas de comparar periodos en los siguientes dos tipos:

- Mediante la dinamización de un atributo temporal en un objeto visual.
- Mediante la manipulación del contexto de evaluación con medidas DAX.

#### Dinamización de un atributo temporal

#### Concepto y ejemplos

La dinamización de un atributo temporal en un objeto visual (como puede ser una tabla dinámica, matriz o un gráfico) se lleva a cabo de forma espontánea cuando se compila el mencionado objeto visual. Es decir, un atributo temporal determinado (como puede ser el año, el mes, el trimestre, etc.) se asigna al apartado Columnas de una matriz o tabla dinámica. Veamos un ejemplo de esto en la figura 5.1, donde hay una matriz de Power BI.

| <b>Partidas</b>                                 | Trim-1       | Trim-2                            | Trim-3        | Trim-4                        | <b>Total</b>            |
|-------------------------------------------------|--------------|-----------------------------------|---------------|-------------------------------|-------------------------|
| 01. FLUJOS DE EXPLOTACIÓN<br>$\Box$             |              | -308,55 15.622,84                 | 16.780,16     | 19.483,10                     | 51.577,55               |
| E01. Resultado del ejercicio                    | $-12.521,48$ | 10.305,56                         | 17.000,86     | 15.085,31                     | 29.870,25               |
| <b>E02. Amortizaciones</b>                      | 4.482.48     | 4.647.78                          | 4.647,78      |                               | 4.671,99 18.450,03      |
| E11. Existencias                                |              |                                   |               | $-7.386,33$                   | $-7.386,33$             |
| <b>E12. Clientes</b>                            | 11.639,34    | $-3.937.69$                       | $-13.542.56$  |                               | $-7.429.16 - 13.270.07$ |
| E14. Otros deudores                             | 11.305,81    | 1.392,94                          | 9.793.13      | 9.833,27                      | 32.325,15               |
| E15, AAPP deudoras                              |              | $-7.596,09$ $-6.752,61$           | $15.132$ $22$ |                               |                         |
| <b>E17. Proveedores</b>                         |              | $-7.667,20$ $6.764,96$            | $-11.775$     | <b>Filas</b>                  |                         |
| E18. Acreedores                                 | $-989.98$    | 674,78                            | $-320$        | Partidas                      | $\times$ >              |
| E20, AAPP acreedoras                            | 1.038,57     | 2.527,12                          | $-4.159$      |                               |                         |
| E21. Otros pasivos corrientes                   | 0.00         | 0,00                              |               | $\times$ ><br>flujoDeCajaEpi2 |                         |
| <b>02. FLUJOS DE INVERSIONES</b><br>$\Box$      | $-5.419,08$  |                                   | $-750$        | <b>Agregar datos</b>          |                         |
| 101. Inmovilizado intangible                    |              |                                   | $-750$        |                               |                         |
| 102. Inmovilizado material                      | $-5.419.08$  |                                   |               | Columnas                      |                         |
| 03. FLUJOS DE FINANCIACIÓN<br>$\Box$            |              | $-1.343.04$ $-7.654.14$ $-14.858$ |               |                               |                         |
| F01. Flujos por instrumentos de patrimonio      |              | 0.00                              | $-10.325$     | <b>Trimestre</b>              | $\times$ >              |
| F04. Flujos por deudas con entidades de crédito | $-1.343.04$  | $-7.654.14$                       | $-4.529$      |                               | <b>Agregar datos</b>    |
| 04. EFECTIVO<br>$\Box$                          |              | 7.070,67 -7.968,70                | $-1.171$      |                               |                         |
| L01. Caja                                       | 19.126,31    | $-6.352,61$                       | $-1.731$      | Valores                       |                         |
| LO <sub>2</sub> . Bancos                        |              | $-12.055.64$ $-1.616.09$          | 56!           |                               |                         |
| <b>Total</b>                                    | 0.00         | 0.00                              |               | #00 importeEFE NO X >         |                         |
|                                                 |              |                                   |               | <b>Agregar datos</b>          |                         |

Figura 5.1. En este caso, son trimestres los periodos comparados visualmente al estar en columnas.

También podemos ver otro ejemplo en un gráfico de columnas agrupadas en Power BI en la figura 5.2.

Y, en la figura 5.3, otro ejemplo en una tabla dinámica de Excel.

Podíamos ver en los tres ejemplos anteriores que, visualmente, los atributos temporales quedan situados de forma que la persona que va a interpretar y analizar la información puede realizar una comparación fácilmente.

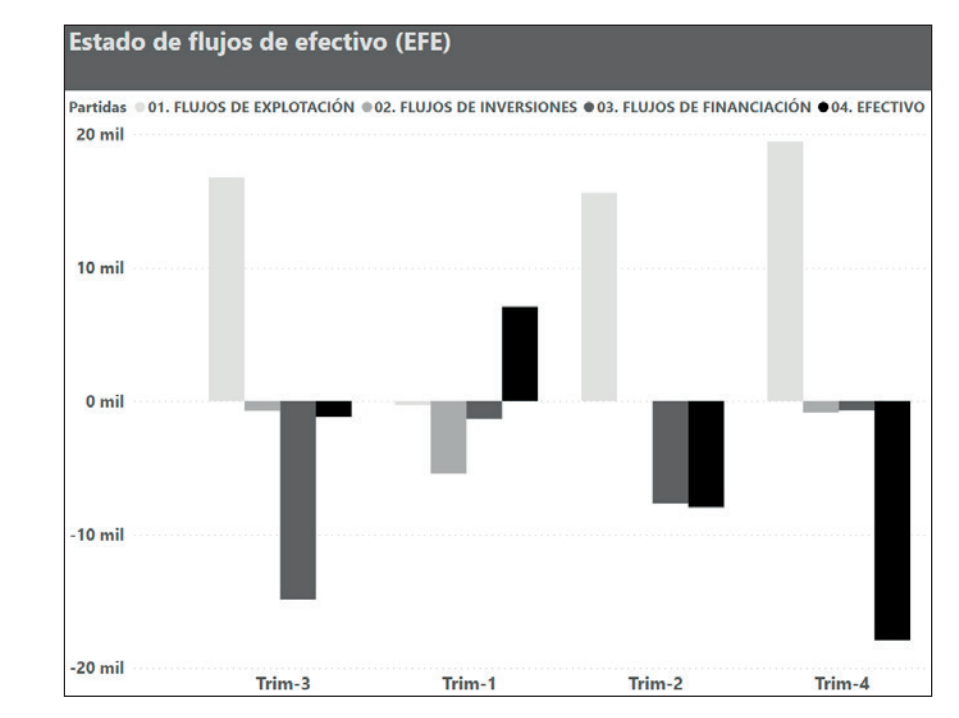

Figura 5.2. También podemos hacer una comparación entre periodos con gráficos y sin necesidad de DAX. Eso sí, con las limitaciones que veremos más adelante.

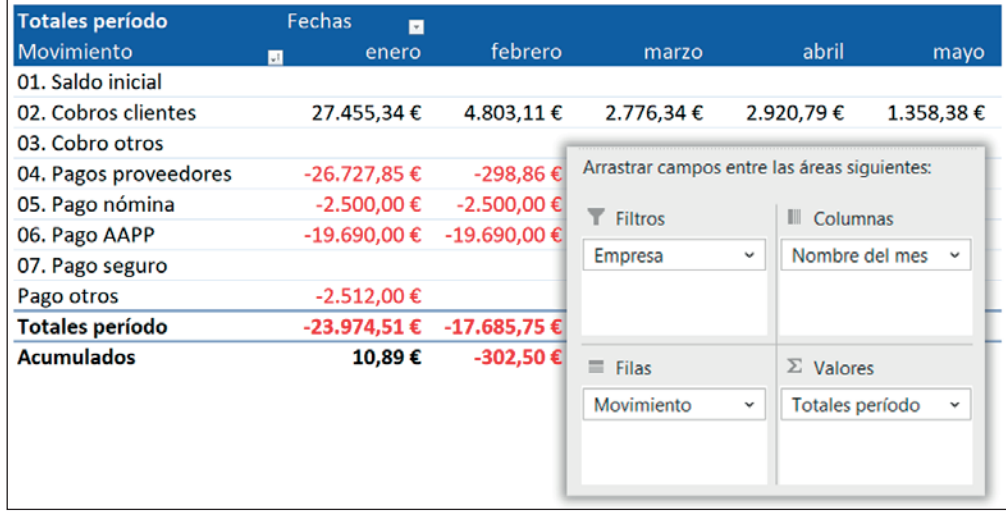

Figura 5.3. En Excel también podemos recrear un efecto de dinamización de un atributo temporal solo con colocarlo en el cuadrante Columnas de una tabla dinámica.

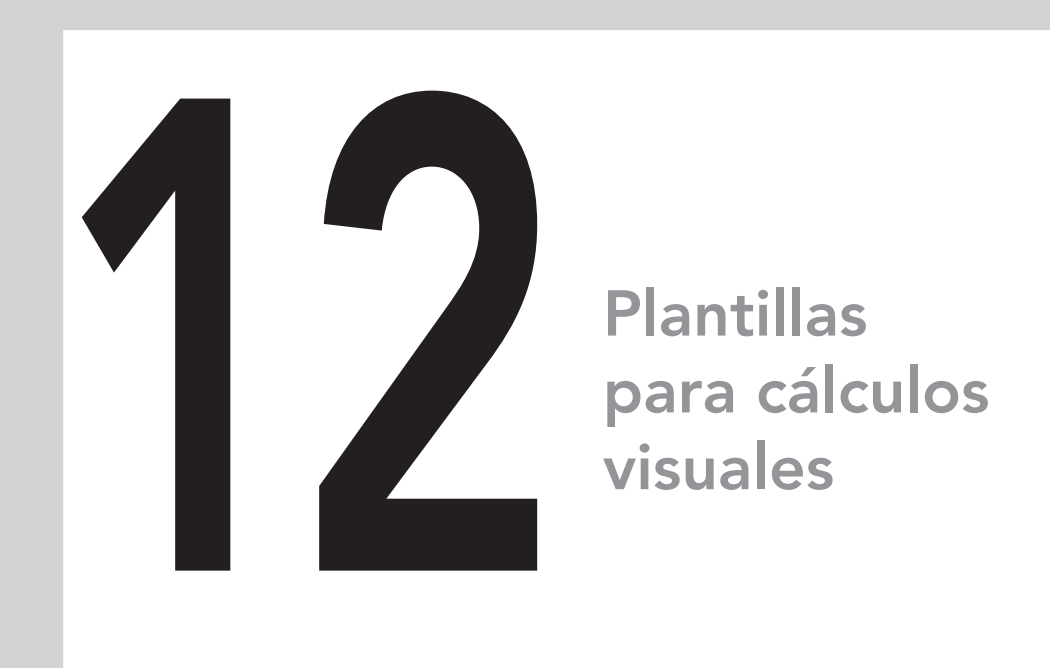

## En este capítulo aprenderás:

- El concepto de cálculo visual.
- A conocer las ventajas e inconvenientes de los cálculos visuales.
- A configurar Power BI para crear cálculos visuales y a insertarlos en objetos visuales.
- A crear plantillas con cálculos visuales para solucionar totales "erróneos" y también para crear porcentajes, comparaciones temporales, variaciones porcentuales, acumulados y promedios móviles.

## Características generales

#### Introducción

Este capítulo será algo especial respecto del resto que hemos ofrecido en este libro. La temática que vamos a tratar y la tipología de sus plantillas así lo requieren. Incluso la estructura de los distintos apartados también será distinta.

#### Definición y contexto visual

Para comenzar, vamos a hacer una descripción y contextualización de los llamados "cálculos visuales" aparecidos en la actualización de febrero de 2024 de Power BI.

Los cálculos visuales son un nuevo tipo de cálculos en Power BI que se suman a las columnas calculadas y a las medidas explícitas (sin contar las tablas calculadas).

#### *NOTA:*

*Un cálculo visual es una fórmula DAX que realiza cálculos en el contexto de un objeto visual.*

De la definición anterior, obtenemos algunas conclusiones que nos ayudan a contextualizar los cálculos visuales:

- En los cálculos visuales no se trabaja con los contextos de filtro, fila y transición de contextos.
- La fórmula de un cálculo visual se introduce, almacena y edita en el propio objeto visual. Por lo tanto, no reside en el modelo semántico de Power BI, sino en la capa de visualizaciones o informe.
- Los cálculos visuales pueden combinar la utilización de funciones propias con la utilización de la mayoría de funciones tradicionales de DAX.

#### Ventajas de los cálculos visuales

• Simplifican el uso de algunos cálculos al reducir las capas de abstracción (no todas) que se necesitan manejar con las medidas DAX, permitiendo (no del todo, pero en gran medida) pensar más directamente en lo que vemos "físicamente" en el objeto visual.

- Como los cálculos se hacen en función de la posición de las celdas, filas y columnas del objeto visual, el usuario puede cambiar los atributos que segmentan la tabla o gráfico y el cálculo se mantiene correcto.
- Los cálculos visuales pueden tener beneficios en cuanto al rendimiento en determinadas medidas al trabajar con datos ya agregados.

#### Inconvenientes de los cálculos visuales

- Los cálculos visuales no pueden ser usados en algunos cálculos complejos donde son imprescindibles la gestión de contextos o la gestión de relaciones.
- Los cálculos visuales se hacen para un único objeto visual y no hay posibilidad de reutilizarlos en otros objetos visuales (salvo copiando y pegando el código).
- La fórmula de un cálculo visual solo puede hacer referencia a celdas del contexto visual, a medidas implícitas, a medidas explícitas, a atributos que formen parte del objeto visual y, por supuesto, a otros cálculos visuales. Eso sí, cuando creamos un cálculo visual, este y las medidas pueden ser ocultados desde el panel Compilar de Power BI y no aparecerán en el objeto visual.
- Los cálculos visuales nacieron con algunas limitaciones como la imposibilidad de ser usado con formato condicional, ser usados con parámetros de campo, aplicarles formato desde la cinta de opciones y ser usados con obtener detalles. Algunas de estas limitaciones irán desapareciendo con sucesivas actualizaciones de Power BI.

# Criterios usados en el capítulo

Dadas las ventajas e inconvenientes vistas en el apartado anterior, los criterios que hemos usado para decidir qué plantillas incluimos en este capítulo han sido principalmente:

- La versatilidad de los cálculos visuales para funcionar con cualquier atributo que podemos cambiar en las filas o columnas del objeto visual.
- La sencillez del código.
- La frecuencia de uso en el mundo empresarial.

Por ello, en este libro, intentaremos ofrecer plantillas relativamente sencillas, pero que ofrezcan un valor añadido interesante. La intención es poner en la balanza dificultad y utilidad y maximizar el resultado.

Por otro lado, veremos en algunas plantillas que ofrecen porcentajes que es necesario usar en el código una función FORMAT para que el resultado esté expresado en porcentaje.

## Cómo habilitar los cálculos visuales

Los cálculos visuales (hasta que dejen de estar en versión preliminar) deben ser habilitados haciendo clic en la ficha Archivo>Opciones y configuración> Opciones>Características de versión preliminar>Activar la casilla de verificación Cálculos visuales. Aceptamos y reiniciamos Power BI.

## Cómo introducir un cálculo visual

Una fórmula de cálculo visual se introduce (y queda almacenada) en el propio objeto visual. Para crear un nuevo cálculo, podemos hacerlo así:

- 1. Hacemos clic con el botón secundario del ratón en el objeto visual.
- 2. En el menú emergente, elegimos el comando Nuevo cálculo. También lo podemos hacer mediante clics en la ficha Inicio>Grupo Cálculos>Nuevo Cálculo.

En la figura 12.1 vemos el editor de cálculos visuales.

# Cómo editar un cálculo visual

Podemos editar un cálculo visual creado anteriormente:

- 1. Habilitando el panel Compilar de Power BI y haciendo clic con el botón secundario del ratón sobre la etiqueta del cálculo visual que queremos editar.
- 2. Eligiendo Editar cálculo.

# Medidas base

Para las distintas plantillas de código que veremos, usaremos una medida base que calcula las ventas de una empresa:

```
Ventas cliente = 
SUMx(
        factVentas,
        factVentas[ud] * factVentas[eurosUdVenta]
)
```
## **Plantillas DAX para POWER BI y POWER PIVOT**

## **Manual Imprescindible**

Power BI y Excel son herramientas ideales para crear informes, *dashboards* o cuadros de mando a partir de grandes cantidades de datos. Ambas aplicaciones nos ofrecen la posibilidad de usar DAX (*Data Analysis Expressions*) como lenguaje de funciones. Se trata de un conjunto de funciones, similares a las básicas de Excel, pero con conceptos adicionales, como los "contextos", que multiplican su inteligencia a la hora de resolver necesidades empresariales.

Este libro ofrece un conjunto de plantillas preconfiguradas (también llamadas patrones de código DAX) que están destinadas a crear KPIs e indicadores como la rotación de existencias o de clientes, la gestión de clientes perdidos, nuevos y recuperados, promedios, acumulados, variaciones porcentuales en el tiempo, etc. Incluso incluimos un capítulo dedicado a los cálculos visuales, aparecidos a principios de 2024 en Power BI, con unos ejemplos de aplicación a algunas sencillas plantillas.

Además, estas plantillas de código DAX preparadas para su uso inmediato son explicadas de forma detallada, paso a paso y con una clara vocación didáctica. Por lo tanto, este libro cumple con dos objetivos: por un lado, permite la aplicación práctica e inmediata de las plantillas; por otro, fomenta el aprendizaje y la acumulación de conocimiento sobre DAX, aportando el máximo valor al lector.

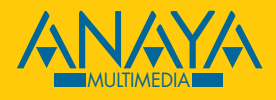

www.anayamultimedia.es

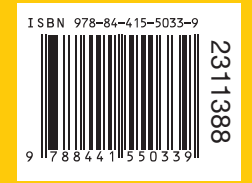